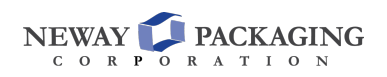

Wish lists are an easy way to generate a list of items for reference later.

Wish lists are commonly used to create a group of items for a job or other project. Wish lists allow your to add items to the list and include a quantity and a note. This is especially useful for buyers that need to build a list of items for a project, keep track of the quantity needed, and have the ability to include additional information about the item for the project in the form of a note.

You can create multiple wish lists to accommodate multiple projects or groups.

Add an item to a Wish List can be accomplished from most of the search results of the site by using the "Add To…" button and selecting "Add To Wish List" (1).

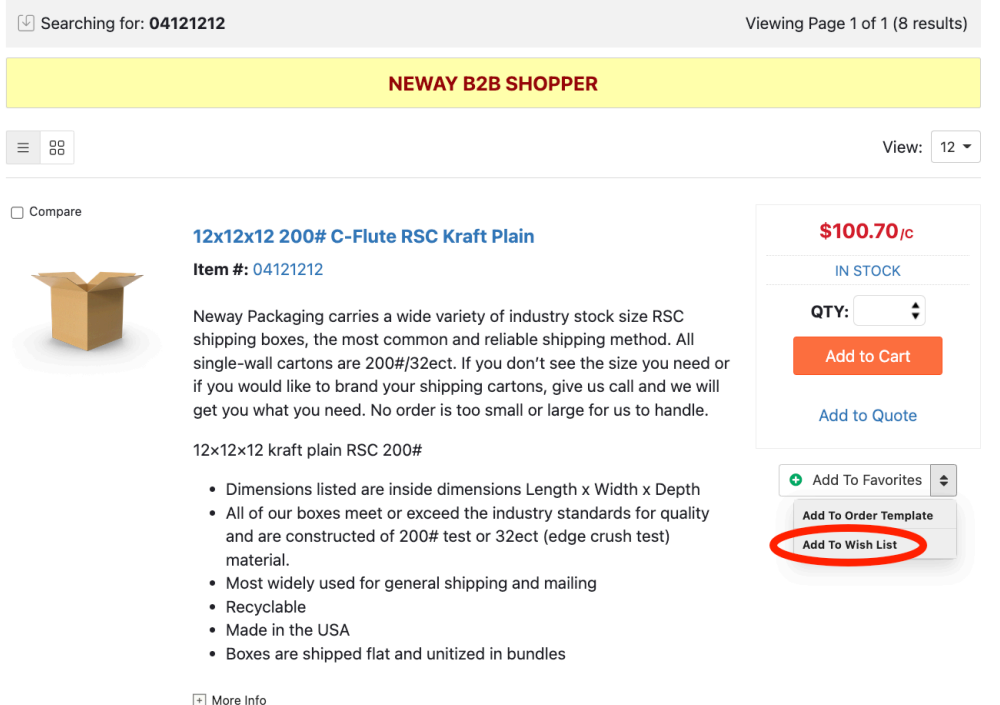

#### **Search Results**

You can easily access your Wish Lists by visiting your My Account Portal page (click on your name in the header of the site).

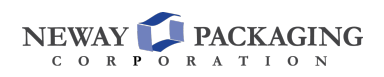

Under the "Shopping Tools" area, there will be a link to "Wish Lists" page

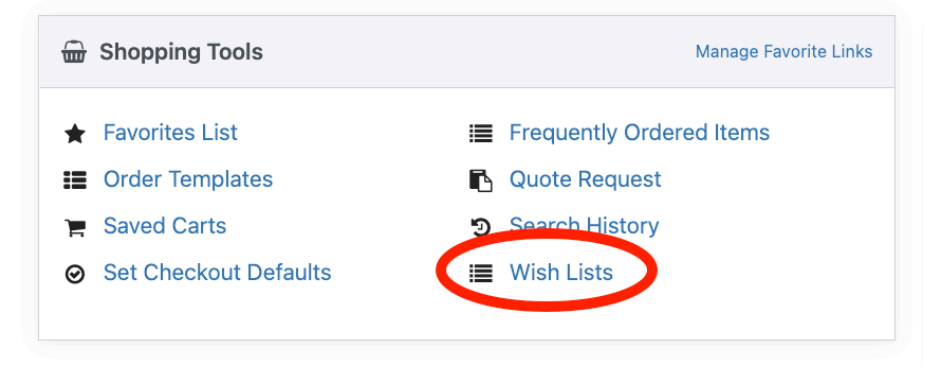

When you view your Wish Lists, you'll see all the wish lists you have created.

On the main wish list page, you have several options

- 1) The name of the wish list, click this link to view the wish list
- 2) The date the wish list was created
- 3) The View button which will also allow you to view the wish list
- 4) The Rename button will allow you to change the name of a wish list
- 5) The Delete button will allow you to delete a wish list from your wish lists (note this cannot be undone!)

### **Wish Lists**

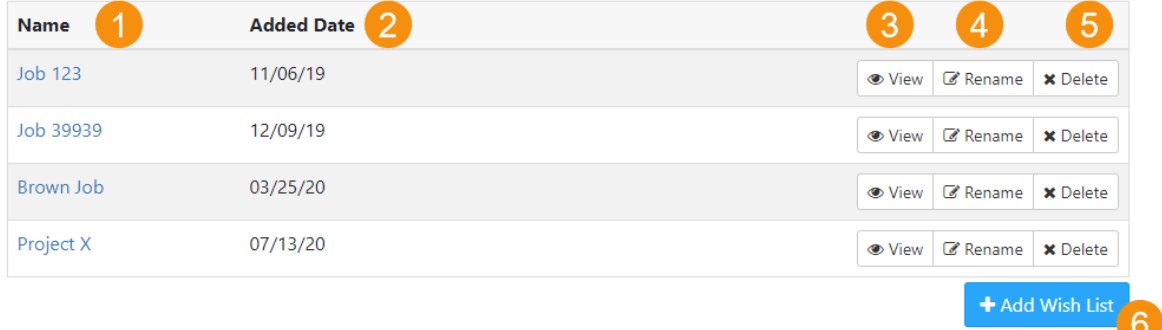

Click on a wish list to view the details and potentially add the items to a cart or a quote request.

The wish list detail page provides the following

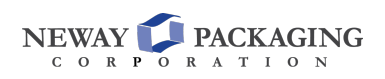

- 1) The name of the wish list selected
- 2) A link to rename this wish list
- 3) Use this link to return to view all of your wish lists
- 4) Use the Email List button to send an email with your wish list items to someone
- 5) Use the Print button to print the wish list
- 6) The select boxes next to each item and the select all box allow you to indicate which items you want to add to a cart or a quote request. Note, items that are unpriced cannot be added to a cart.
- 7) You can filter your list by typing filter text in this box
- 8) These items are "Non-Stock Items" meaning that they don't exist on our site, but you can still add them to your wish list so that you can keep a complete of items necessary to complete the job. You may also add Non-Stock items so that you can submit a quote for an item you could not locate on our website.
- 9) Pricing for the item (if available, pricing isn't available for Non-Stock items)
- 10) Use the Note button to add or edit a note for this item so that you can indicate any additional information relevant to your project.
- 11) Use the delete icon to remove an item from your wish list.
- 12) Use the Add Item button to add an item from our website to your wish list. You can search by part number or description (very similar to using our Quick Order function).
- 13) Use the Non-Stock Item button to add an item that is not on our site or even necessarily something we sell to your wish list.
- 14) The "Delete Wish List" link will delete this wish list. (note this cannot be undone!)
- 15) Use the Add To Quote button to add the selected items from your wish list to a quote request. You can then submit your quote request from the icon in the top right of our site. (Note this is not always available)
- 16) Use the Add To Cart button to add the selected items from your wish list to a cart. You can then purchase your cart using the cart icon in the top right of our site. (Note you cannot add nonstock items to the cart)

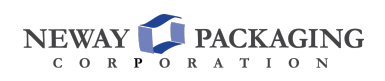

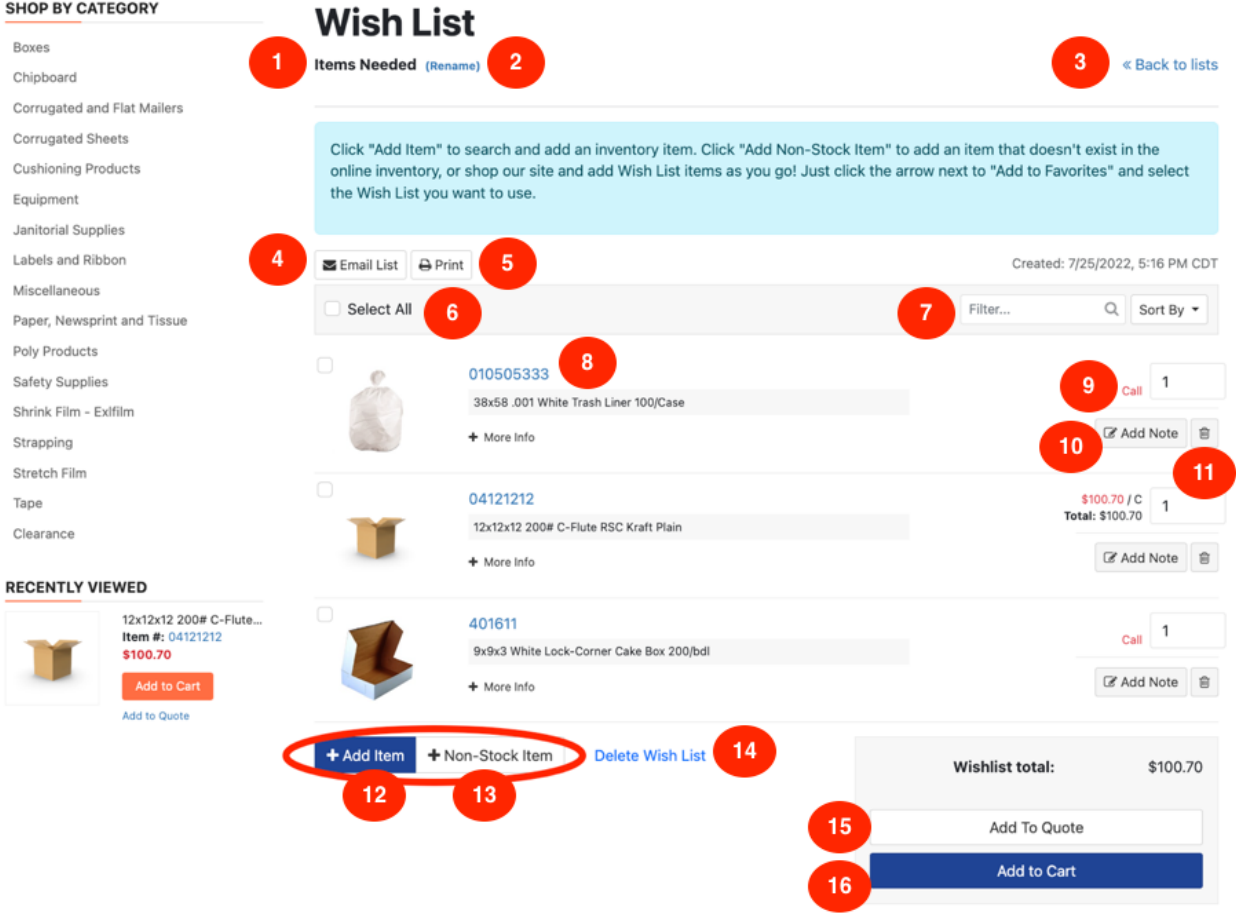